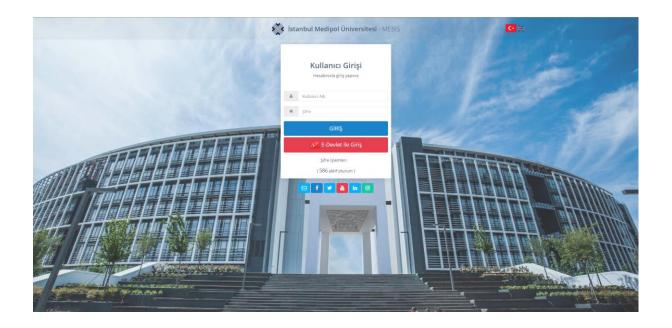

- On any browser, go to; mebis.medipol.edu.tr
- > Type your username and password provided

If you do not know your current password, click on 'Şifre İşlemler' button and change/update your password.

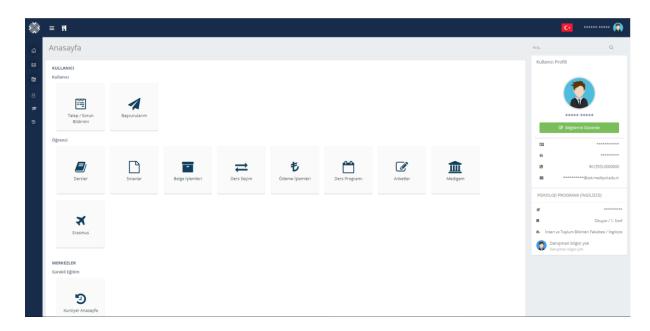

You can view your e-mail, ID number, and Supervisor Information on the right side.

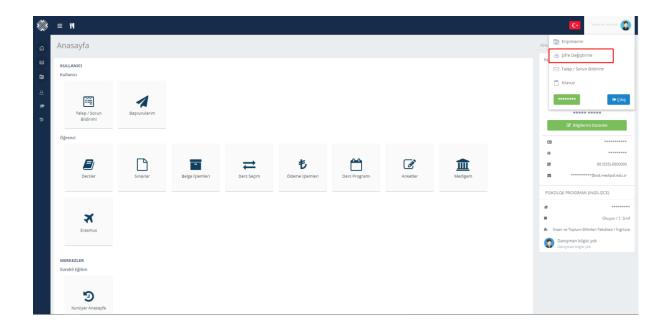

You can change your password by clicking on 'Şifre Değiştirme'.

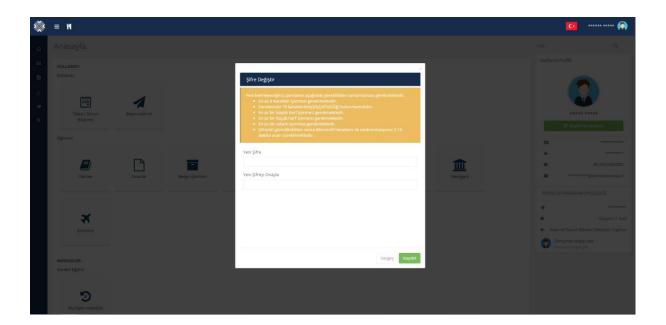

> Following the tips above, you can create a new password.

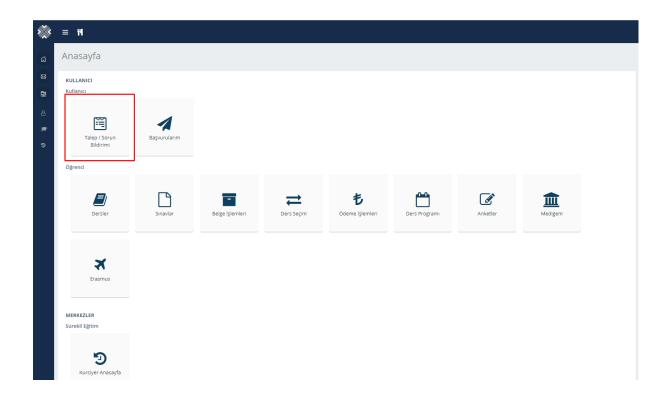

> To report demand or problem, click on the highlighted button.

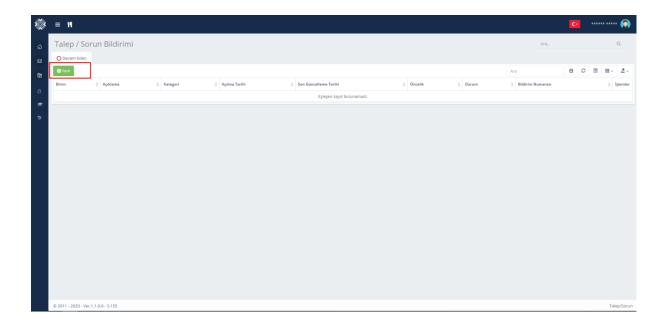

> You can reach the Demand/Problem Report Form by clicking on the highlighted button.

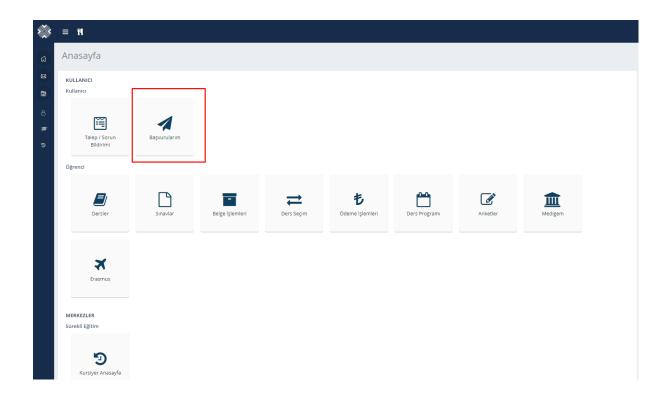

You can reach your applications such as Master, Ph.D. and so, by clicking on the highlighted button.

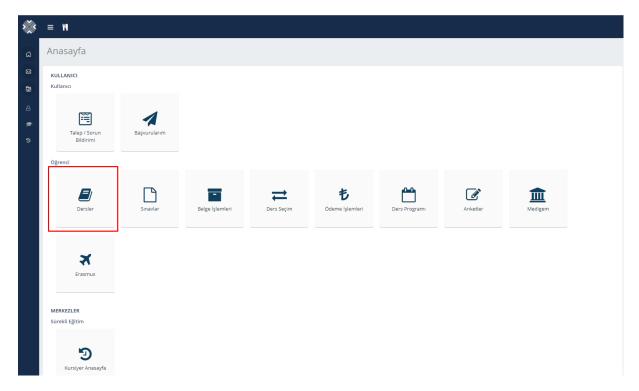

You can reach your courses by clicking on 'Dersler'.

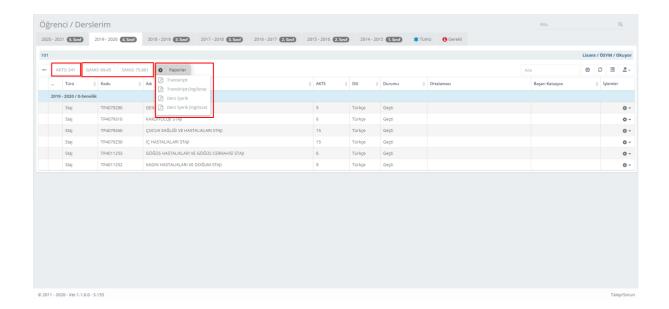

- You can view your CPGA, SPGA and ECTS on the pop-up screen.
- You can download Transcript and Course Content by clicking on 'Raporlar'.

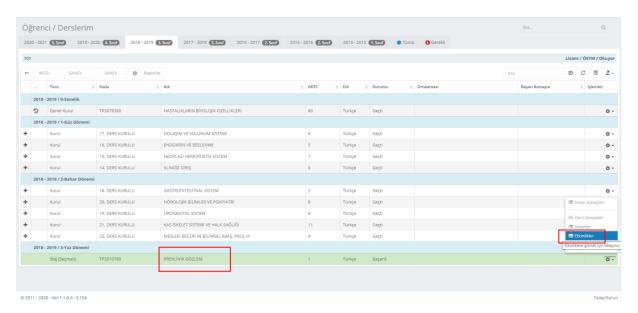

- To enter Online Exams, click on settings icon related to the course.
- > Then, click on 'Etkinlikler'.

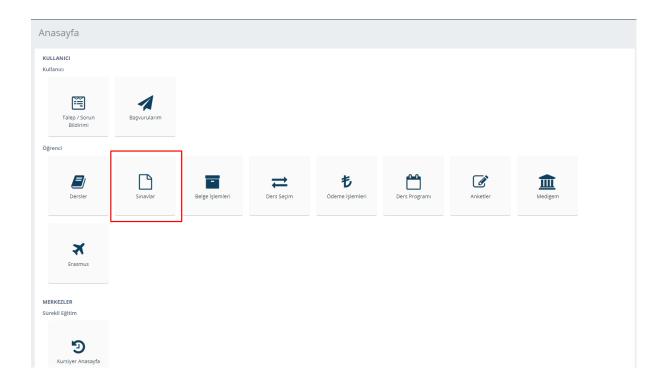

> You can reach exams by clicking on the highlighted button.

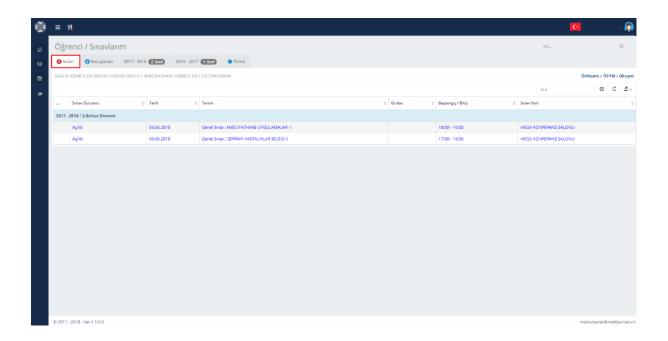

> On the Exams page, you can view the date and time of exams by clicking on the highlighted button.

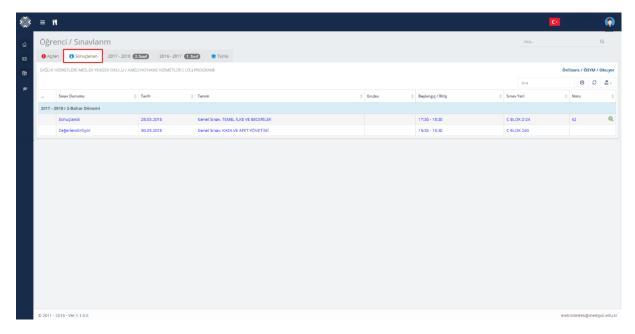

You can view your exam scores on this page.

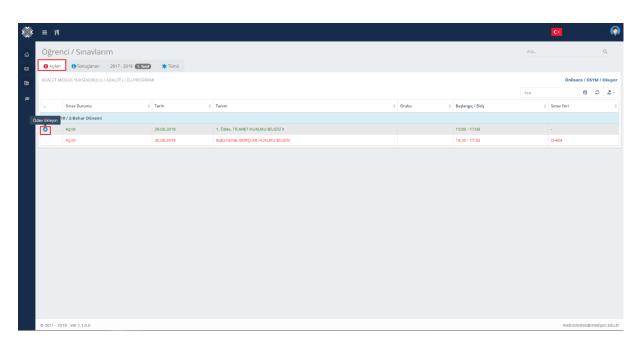

➤ By clicking on "+" button, you can access the exam uploading form.

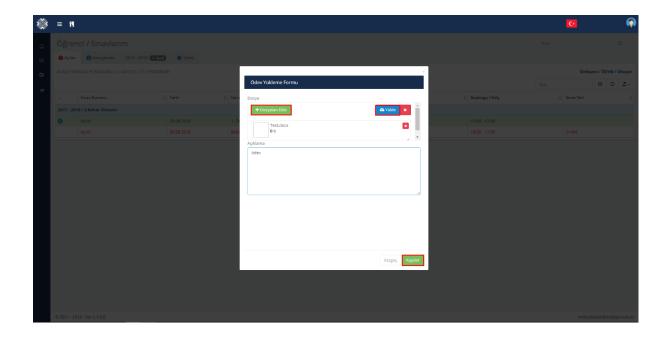

- > On the pop-up screen, click on "Dosyaları Ekle"
- > After uploading your files, first click on "Yükle", then click on "Kaydet".

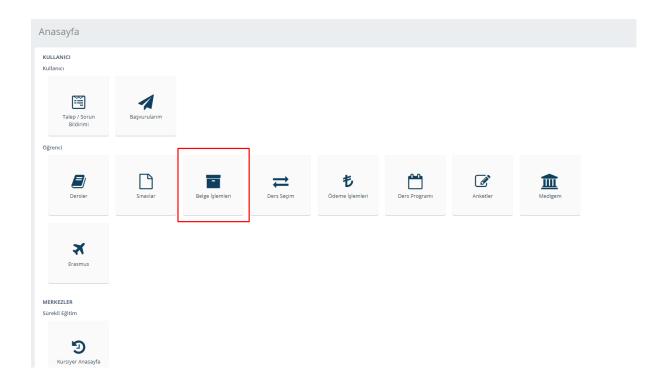

> To request a documentation such as Transcript, click on "Belge İşlemleri".

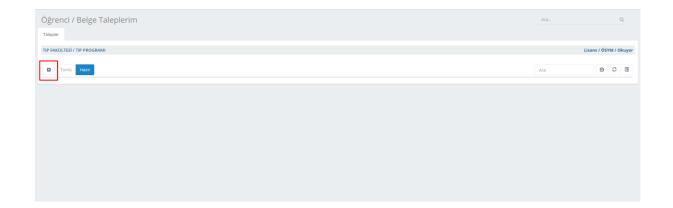

> By clicking "+", you can reach the Request Form.

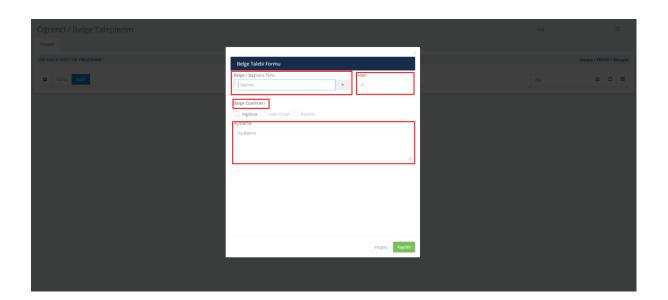

After filling the highlighted blanks (Document Type (Belge Türü), Number (Sayı), Document Properties (Belge Türü), and Definition (Açıklama), click on "Kaydet".

## **NOTICE:**

- > Only students can request Student Certificate.
- ➤ If you request Signed Document, please visit Student Affairs Office.
- > To request a Graduation Certificate, you must graduate. Graduation Certificate can **only** be released **once**.

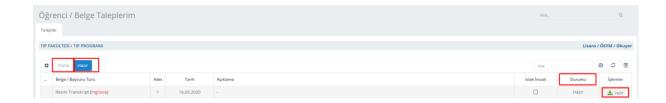

> If your document is shown as prepared (Hazır), you can download it by clicking on "İndir".

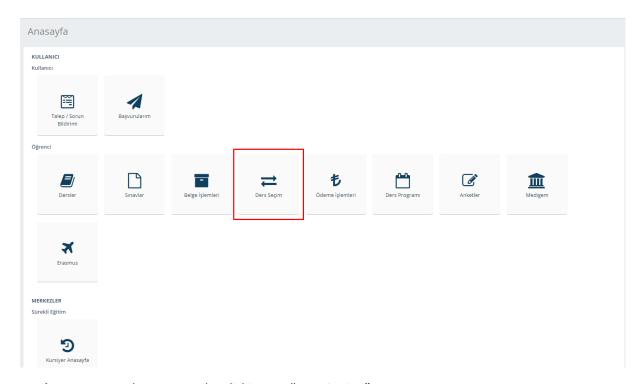

➤ You can select courses by clicking on "Ders Seçimi".

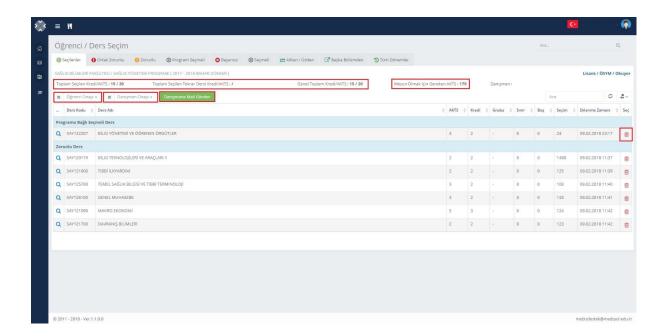

- On the pop-up screen, all courses you have selected are listed.
- You can select your courses, send a message to your advisor, and get an approve from your advisor on this page.
- You can download your Course Selection Form and view total selected ECTS and required credits for graduation.
- To delete a selected course from your list, click on the delete icon on the right side.

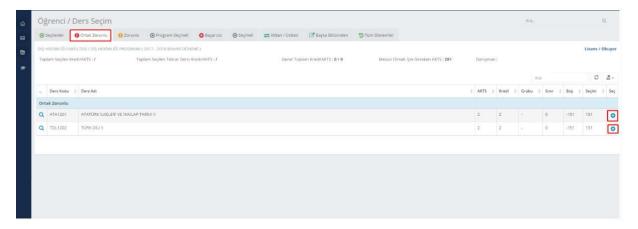

- You can view your Common Compulsory Courses on this page and select courses by clicking "+".
- Selected courses are deleted on this page and listed on the "Seçilenler".
- If the list is not refreshed after any process, click the refresh icon on the right side above the table.

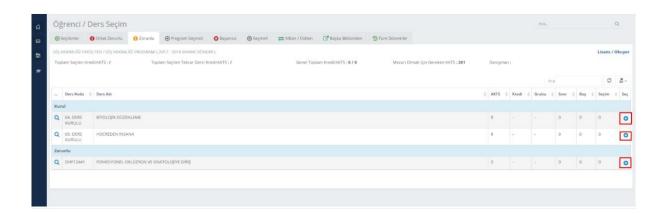

You can view your Compulsory Courses on this page and select courses by clicking "+".

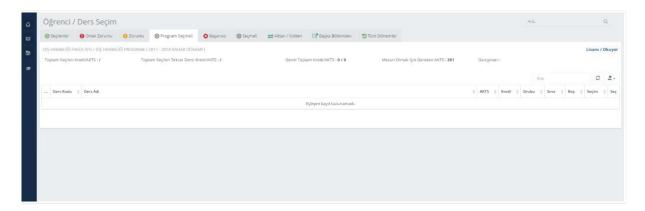

You can view your Optional Courses on this page and select courses by clicking "+"

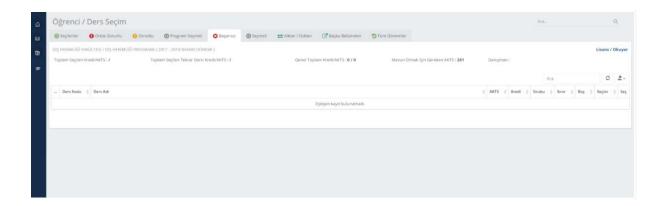

You can view your failed courses on this page and select courses by clicking "+".

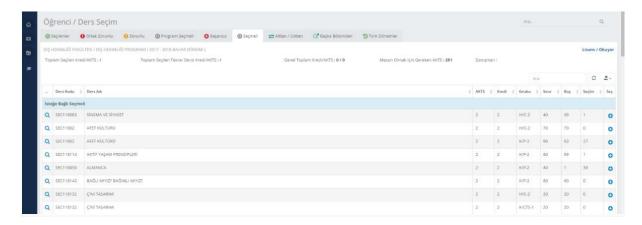

You can see elective courses on this page and select courses by clicking "+".

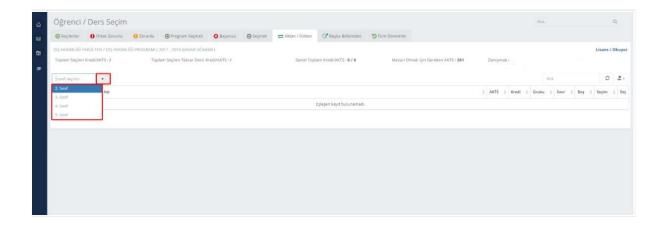

On the highlighted button, you can view the list of failed courses and courses you wish to take from the next year.

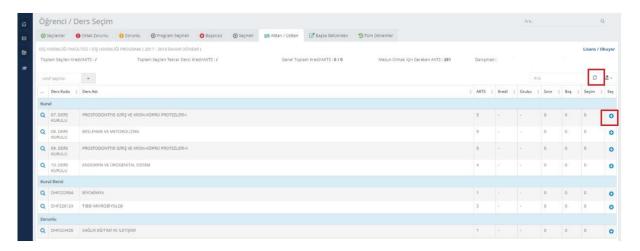

You can select courses you wish to take by clicking on "+".

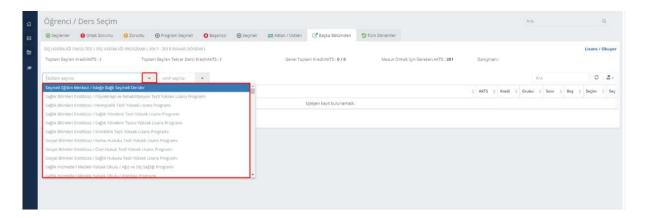

To select courses from other departments, you can view the list of the related grade and courses on this segment.

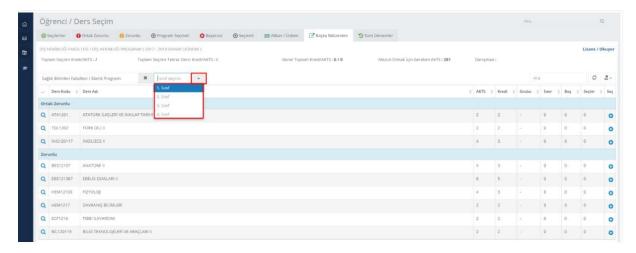

You can select courses by clicking "+".

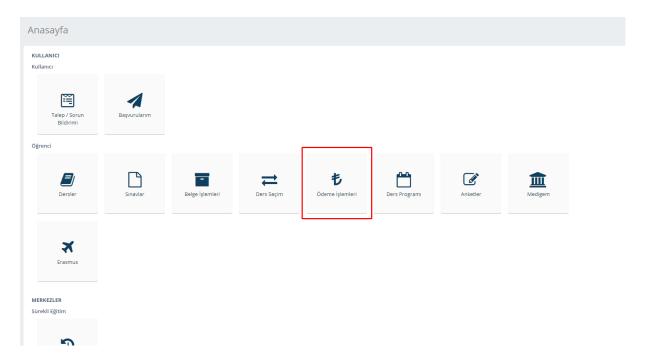

You can make payment by clicking on the "Ödeme İşlemleri" button.

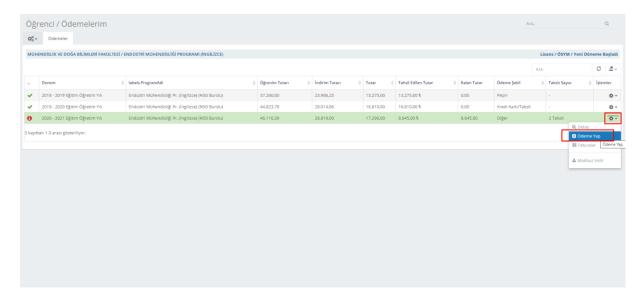

> To make payment, click on the "Ödeme Yap" button below the "İşlemler" menu.

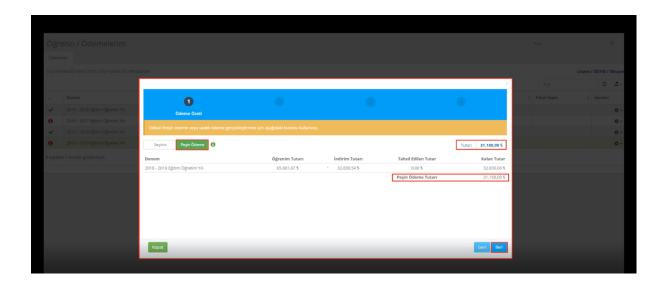

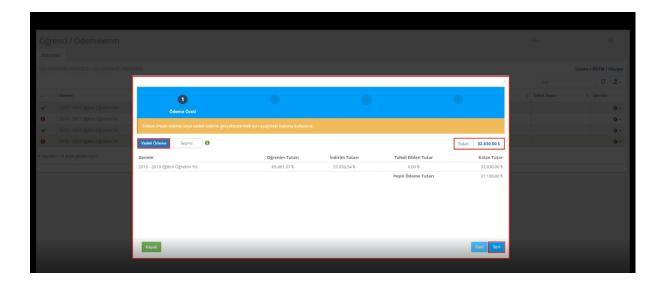

After selecting Peşin Ödeme/Vadeli Ödeme (Down Payment/Installment Payment) option, you can go the next page.

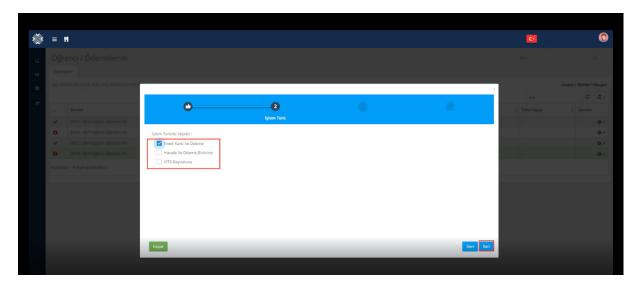

> On the pop-up screen, click first the payment method and then click on "ileri".

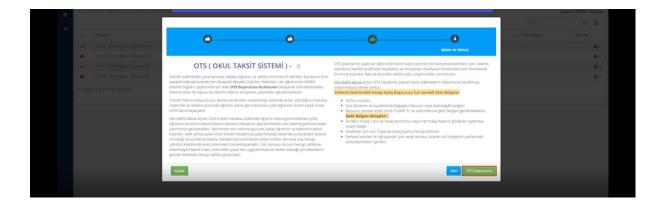

➤ If you click on the "OTS Başvurusu" selection, you can see the detail about "OTS" (School Installment System). You can apply to make a payment by clicking on "OTS Başvurusu" and then download the document as .pdf format.

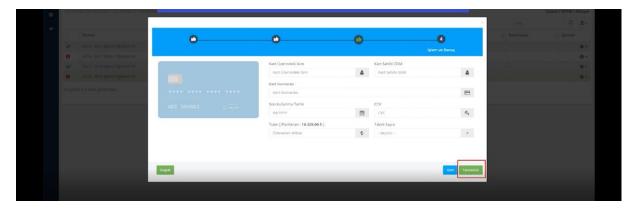

- For installment payment, enter the Credit Card Information and the Number of Installments
- > Then, click on "Tamamla".

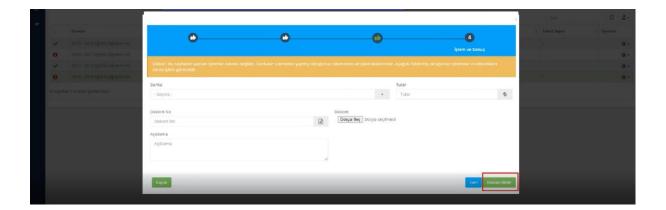

- > If you select the wire transfer selection, enter the required information shown on the pop-up screen.
- > Then click on "Havale Bildir".

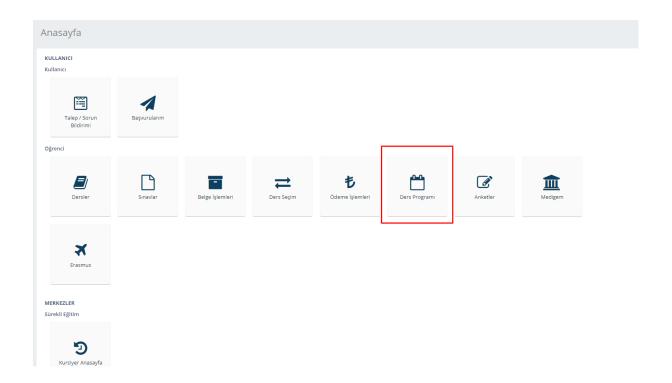

You can access to Course Schedule page by clicking on "Ders Programı".

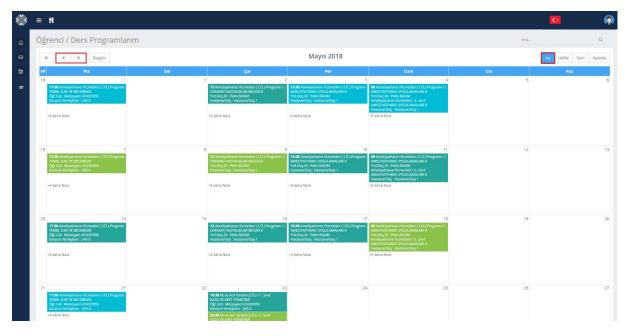

- On the pop-up screen, you can view the schedule by month, day, week and agenda by clicking on the highlighted button on the right side at the top of the page.
- Also, you can view the schedule as monthly clicking on the next and previous buttons.

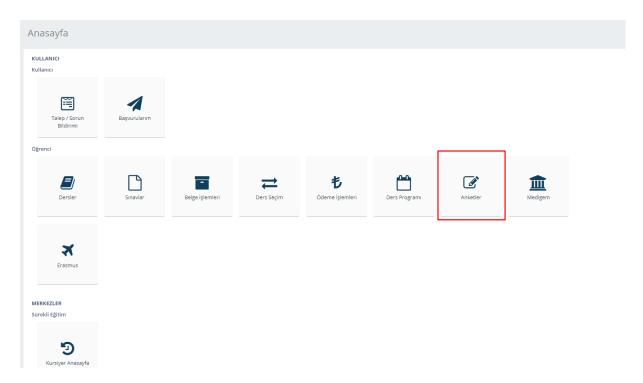

You can access to surveys by clicking on "Anketler".

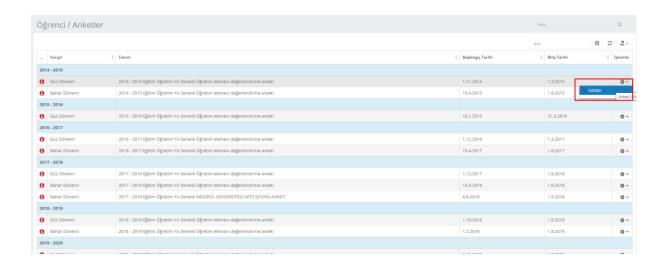

You can answer questions of a survey by clicking on the highlighted button.

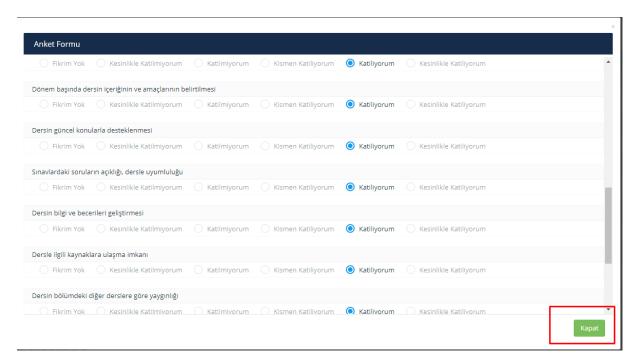

- > On the pop-up screen, you can answer the questions and comment about your oppinion.
- You can save your survey by clicking on "Kaydet".

**Notice:** After completing the survey, you cannot make any changes on the survey.